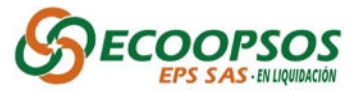

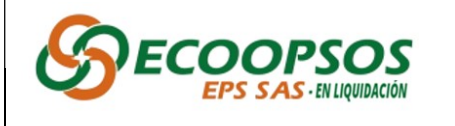

PROCESO DE RADICACION DE ACREENCIAS

Instructivo para cargue de radicación

### INSTRUCTIVO DE RADICACIÓN DE ACREENCIAS

El presente documento tiene como objetivo brindar una guía de apoyo para realizar el proceso de radicación de las acreencias, cumpliendo con los requisitos establecidos por el proceso liquidatario y en cumplimiento de la normatividad que lo regula.

En virtud de la Resolución No. 2023320030002332-6 del 12 de abril de 2023 "POR LA CUAL SE ORDENA LA LIQUIDACIÓN COMO CONSECUENCIA DE LA TOMA DE POSESIÓN A LA EMPRESA PROMOTORA DE SALUD ECOOPSOS EPS S.A.S" identificada con NIT. 901.093.846-0.

Con lo anterior, se invita a realizar una lectura detenida del presente instructivo, con el fin de guiar todas las actividades que permitirán presentar de manera correcta las reclamaciones de acuerdo con las modalidades establecidas en el presente instructivo.

## PROCESO DE RADICACIÓN DE ACREENCIAS - ECOOPSOS EPS S.A.S

La radicación de acreencias se deberá realizar de manera virtual en la plataforma web www.ecoopsos.com.co dentro del término establecido para presentar acreencias oportunas, el cual está comprendido entre el 5 de mayo de 2023 desde las 8 am y el 5 de junio de 2023 hasta las 5:00 pm. De igual forma se podrá radicar en físico en las oficinas de la calle 35 # 7- 25, Piso 12 en Bogotá, de lunes a viernes de 8 am a 12 m y de 1 pm a 5 pm, adjuntando los soportes documentales en formato digital (CD/ DVD/ USB / DISCO DURO / OTROS), previa generación del usuario y contraseña en la página web www.ecoopsos.com.co. De conformidad a lo dispuesto en AVISO EMPLAZATORIO, publicado en la página web de la entidad y en el diario La República el 19 de abril y 4 de mayo de 2023.

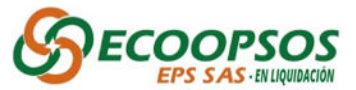

Las reclamaciones que sean presentadas después de la hora y fecha límite señaladas para la radicación de acreencias serán recibidas, calificadas y graduadas como acreencias EXTEMPORÁNEAS.

### PROCESOS PREVIOS

Con el fin de optimizar los tiempos en el proceso de radicación de acreencias, es necesario tener en cuenta las siguientes actividades.

### Identificación del anexo técnico que se ajuste al tipo de deuda a reclamar

Para la presentación de la reclamación de una manera adecuada, se han puesto a disposición el "Formulario Único de Radicación de Acreencia" y los 22 archivos en formato Excel llamados "Formato y Anexo Técnico", que contienen una serie de instrucciones que serán de utilidad para organizar la presentación de la reclamación ante el proceso liquidatario, los cuales podrá encontrar publicados en la página principal de ECOOPSOS EPS SAS https://ecoopsos.com.co/acreencias-2 y posterior al diligenciamiento deberán ser cargados en el aplicativo.

### Descripción de anexos técnico:

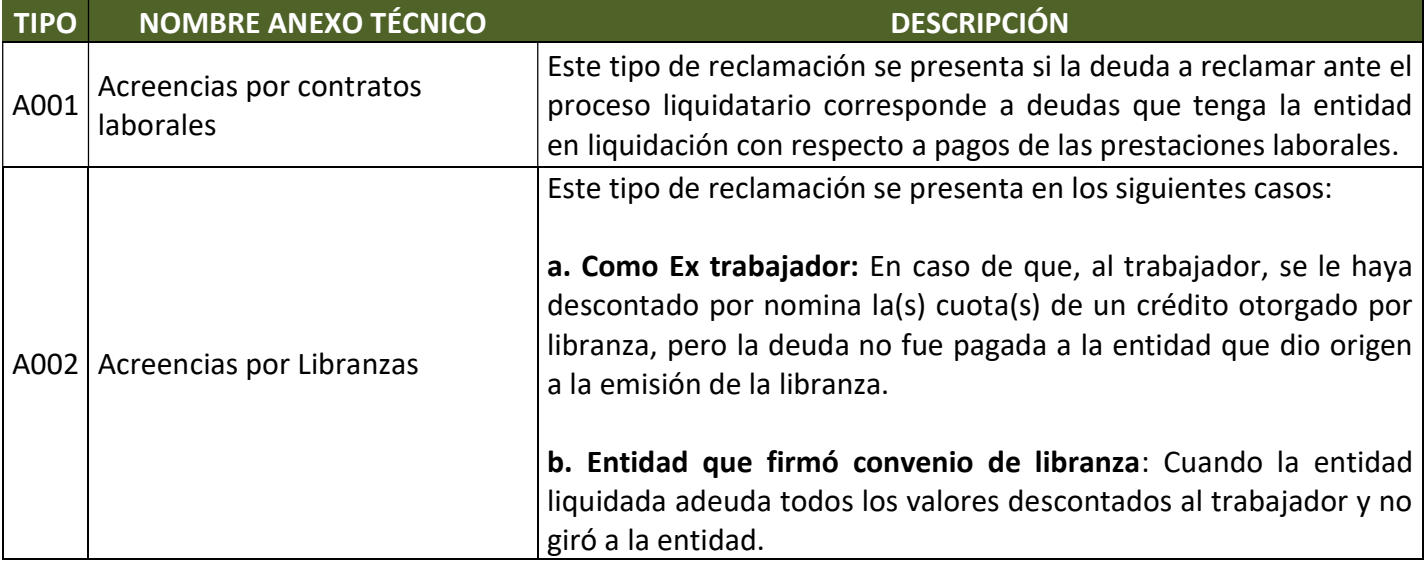

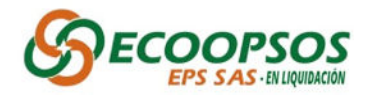

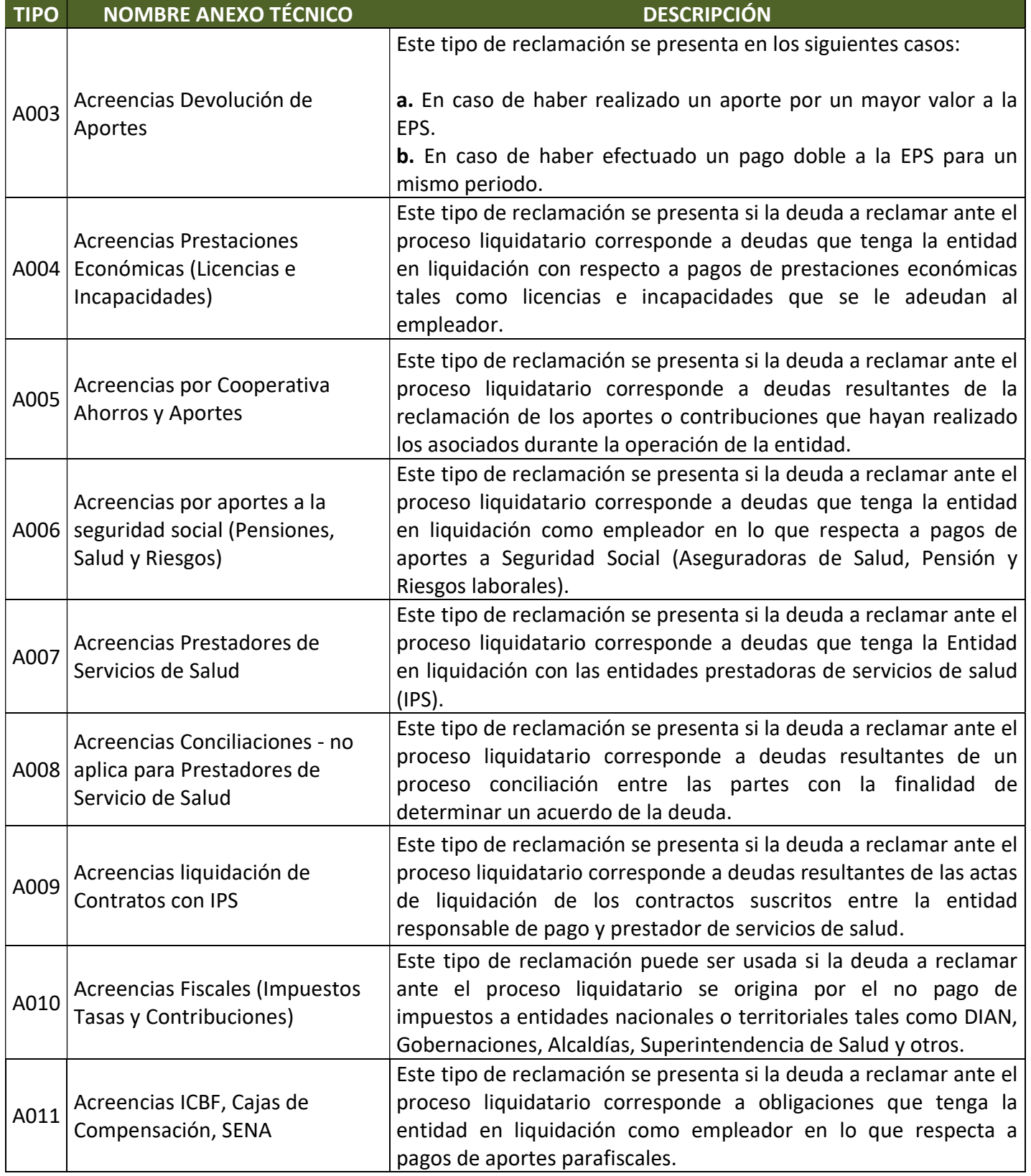

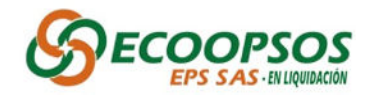

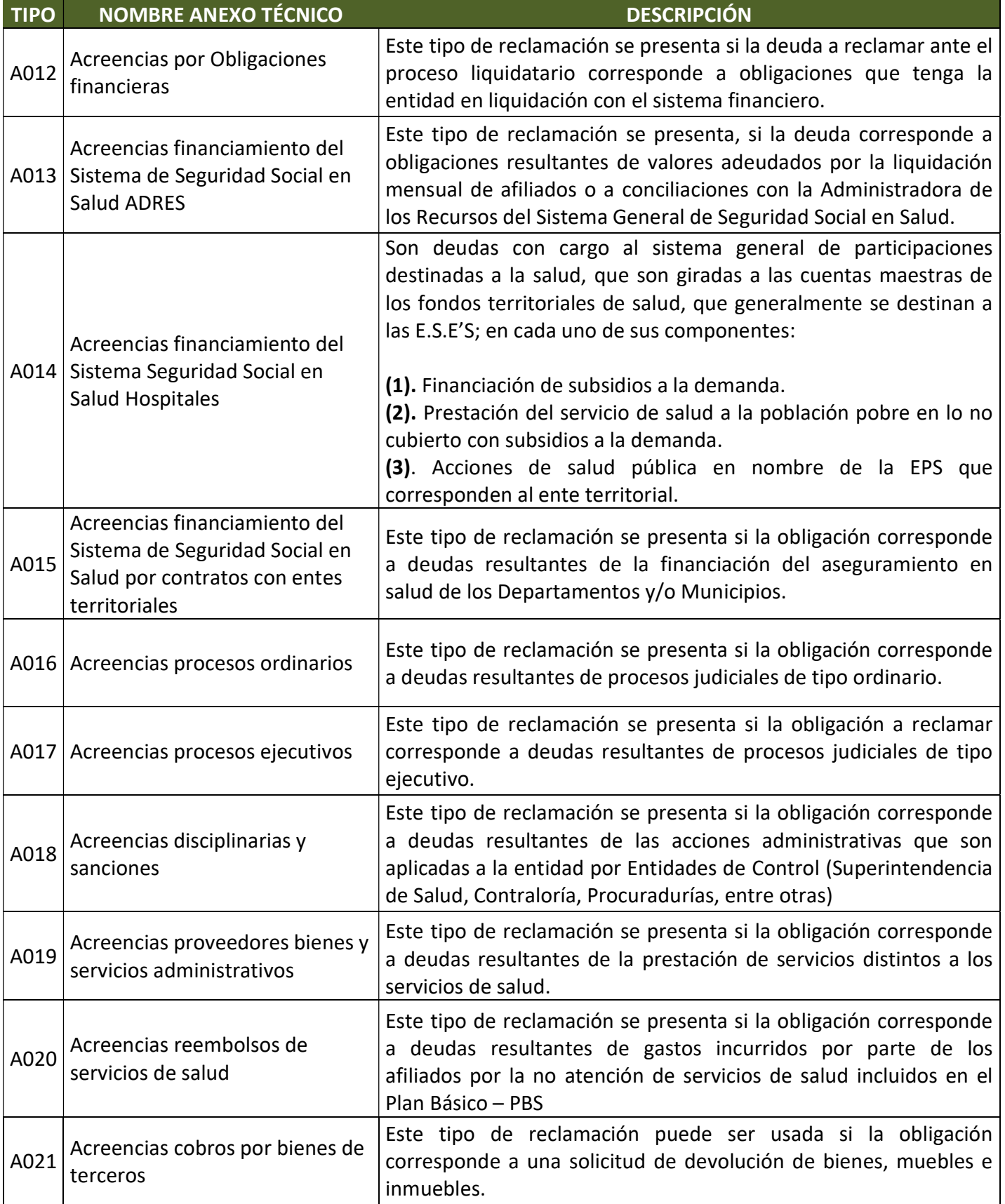

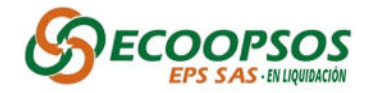

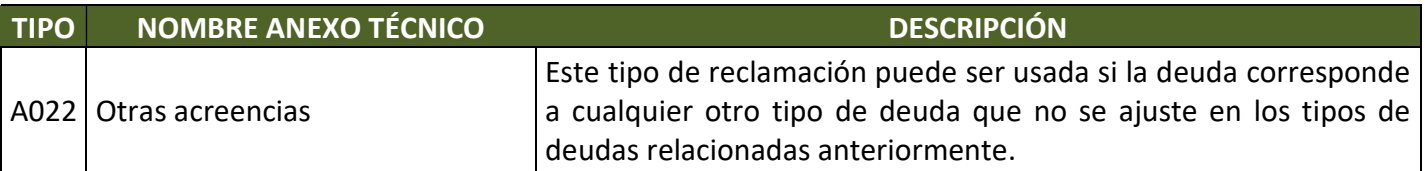

Es importante tener en cuenta la siguiente recomendación:

Señor reclamante: Recuerde que sí identifica que posee más de una reclamación, que encajen en varios de los tipos de acreencias anteriormente relacionados; deberá realizar un proceso reclamación por cada uno de los tipos de obligación.

Alistamiento de archivo "Formato y Anexo Técnico"

Cuando ya se tenga el "**Formato y Anexo Técnico**" plenamente identificado con el que se desea preparar la presentación de la reclamación, es de gran importancia leer las instrucciones que cada uno de los documentos contiene, así como la elaboración del archivo con la recopilación de todos los soportes documentales de las reclamaciones.

Cada archivo "**Formato y Anexo Técnico**" está compuesto por las siguientes hojas:

1. Anexo: Indicaciones del diligenciamiento de cada uno de los documentos "Formato y Anexo Técnico", según el tipo de acreencia donde se encuentra la descripción de los soportes legales y de las acreencias, así como la tipificación del nombramiento de los archivos y soportes que deben ser presentados.

## Ejemplo:

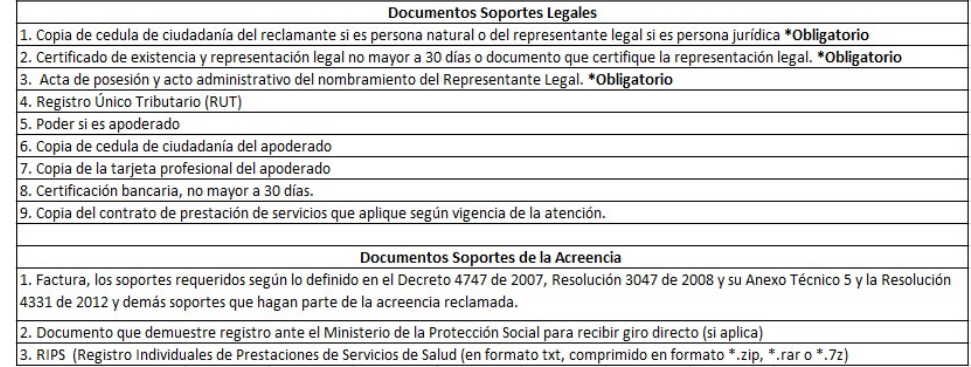

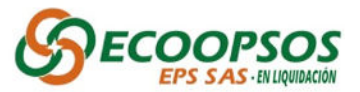

2. Tipo de acreencia (A001 – A022): El nombre de la hoja corresponde al tipo de acreencia según el Formulario Único de radicación (FUR), donde encontrará la estructura, campos necesarios y comentarios específicos para su diligenciamiento.

Cabe aclarar que cada estructura del "Formato y Anexo Técnico" es diferente de acuerdo con el tipo de acreencia y se deberá seguir cada una de las pautas indicadas en las anotaciones que se encontraran en el encabezado de las columnas de la estructura.

### Ejemplo:

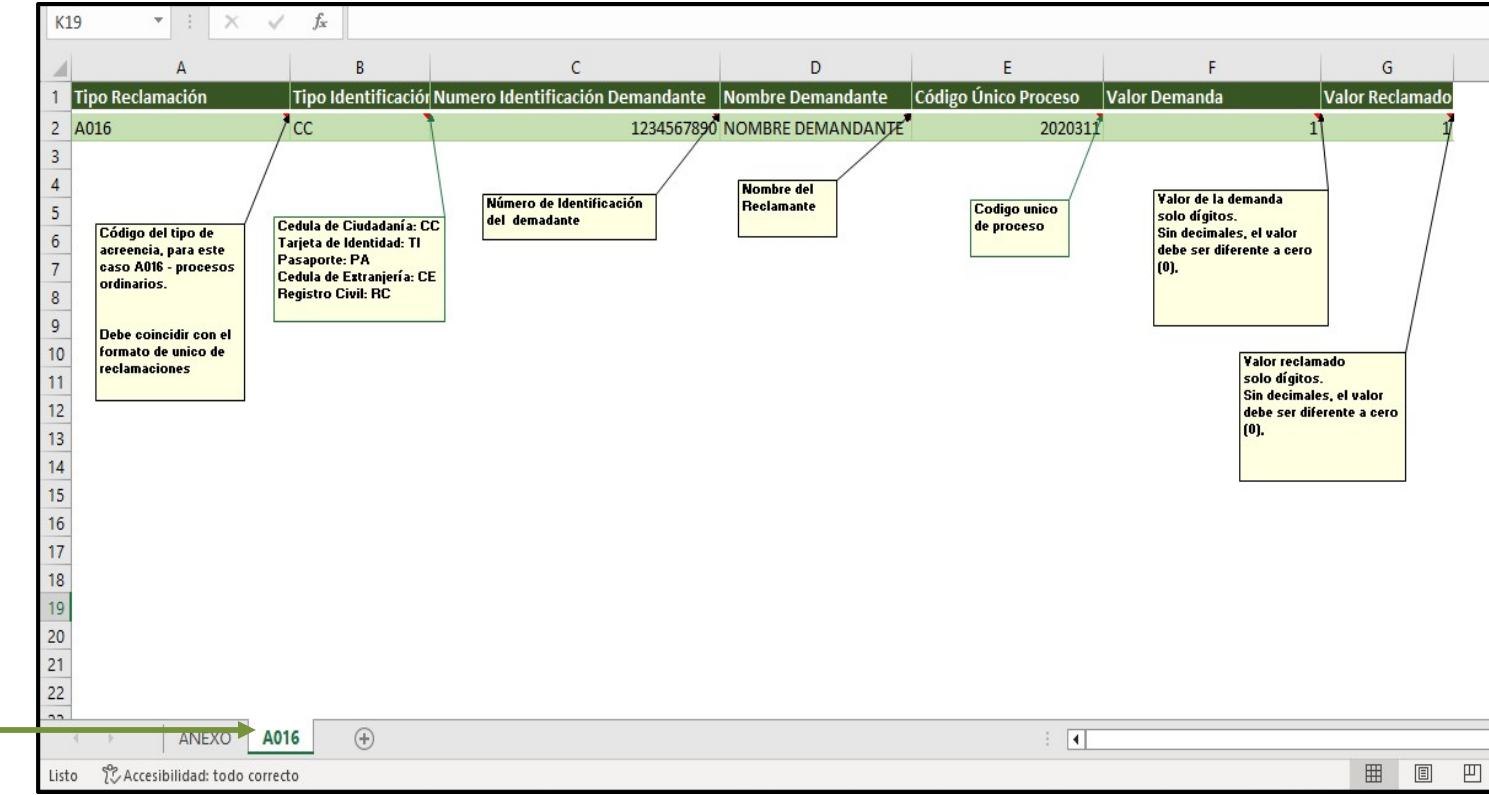

- Ajustes en la configuración Regional.
	- 1. Valide ingresando al panel de control en la opción Reloj y región dando clic en Cambiar formatos de fecha, hora o número.

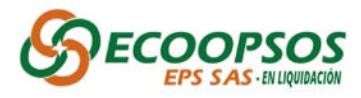

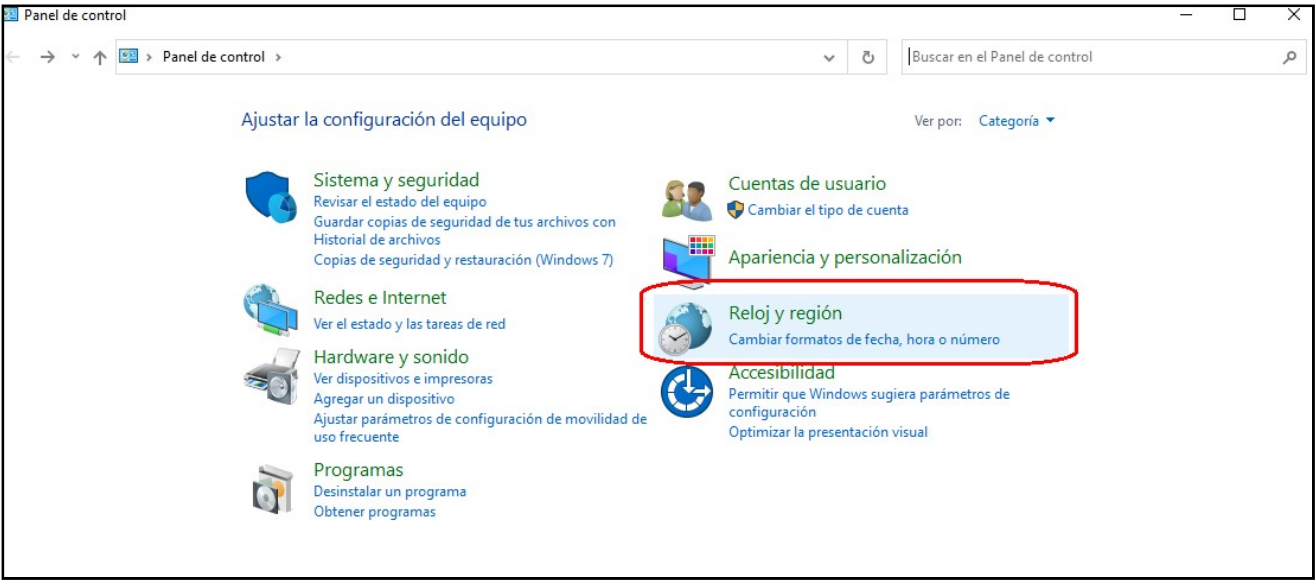

2. Una vez se dé clic en la opción indicada en el paso anterior, se desplegara la ventana Región en la cual deberá dar clic en la opción Configuración adicional.

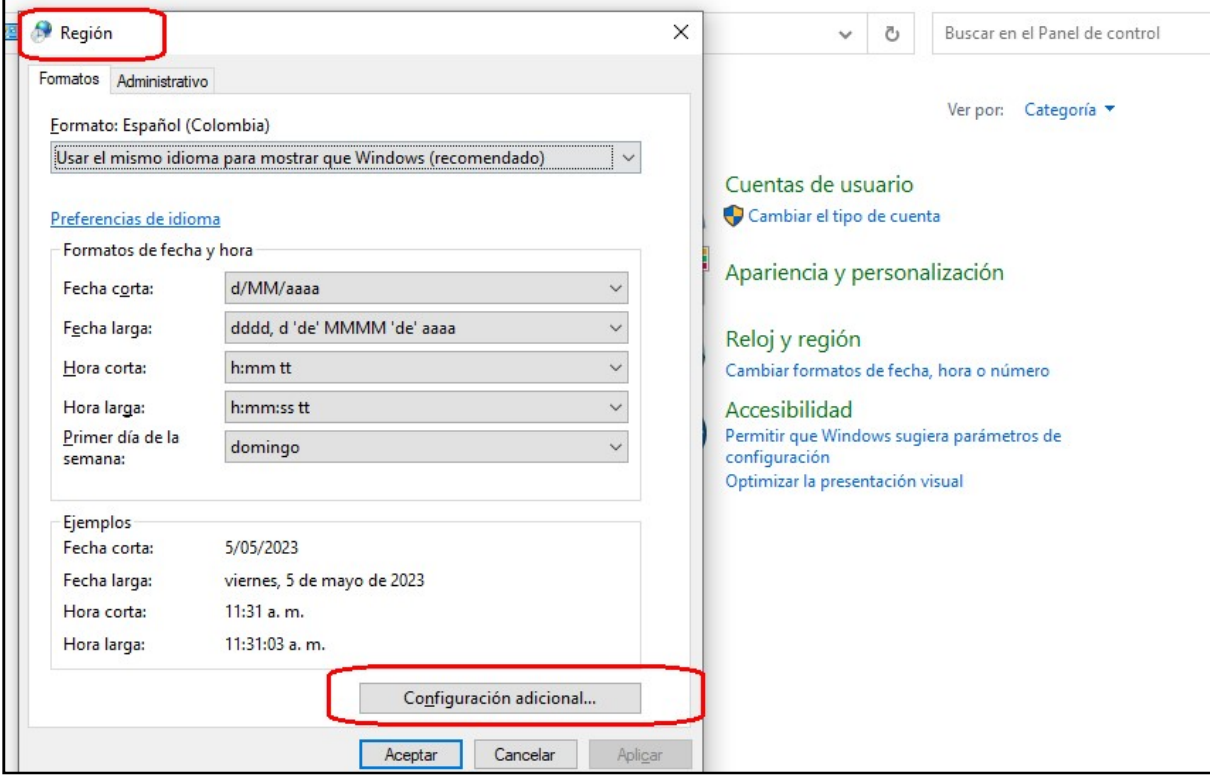

3. Seguido de esto se desplegara la opción Personalizar Formato, en la cual se deberá verificar que en el campo "**Separador de listas**" se encuentre en punto y coma, con el fin de garantizar el cargue correcto de los archivos.

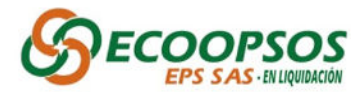

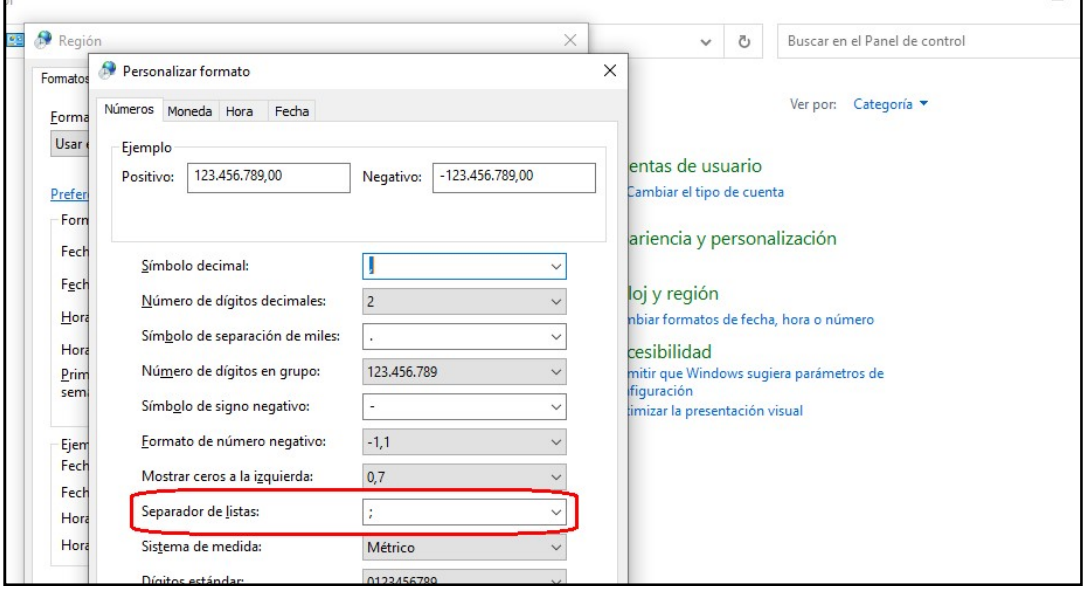

- Como guardar el archivo de Excel a CSV.
	- 1. Tipo De Formato: Una vez se diligencia por completo el "Formato y Anexo Técnico" deberá ir a la opción de archivo, guardar como y buscar la opción CSV UTF-8 (delimitado por comas) (\*.csv) como se evidencia en la siguiente imagen.

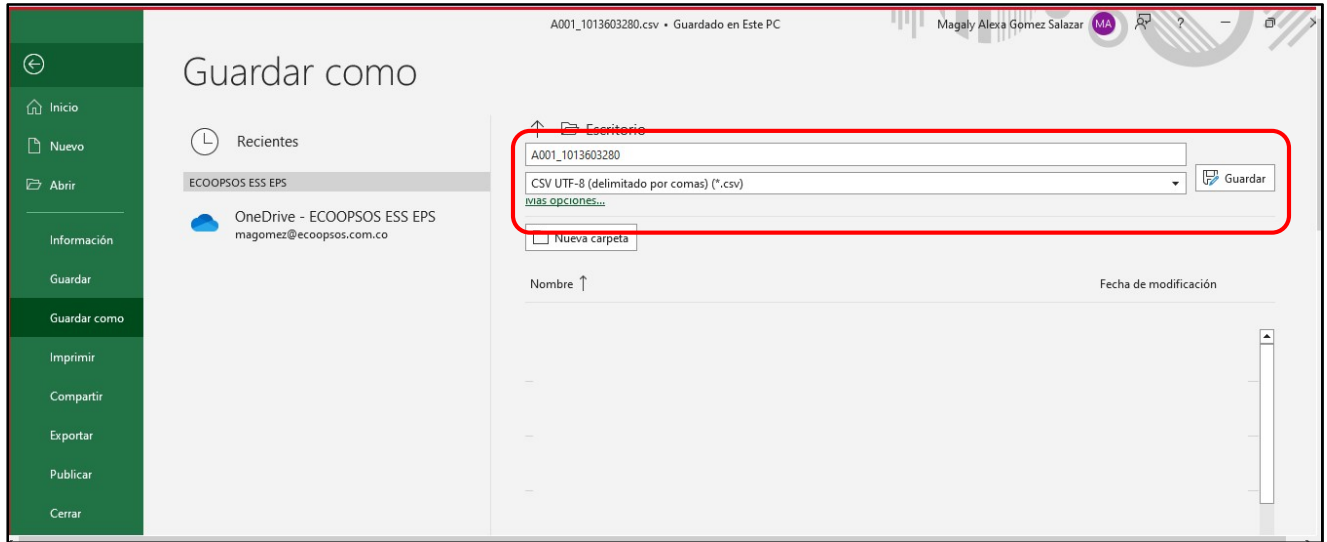

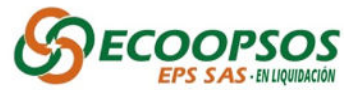

2. Como Nombrar Según El Tipo De Acreencia :La forma como se debe nombrar el documento que contendrá la relación de las presuntas reclamaciones durante el proceso de radicación de las acreencias, es la siguiente:

TipoReclamacion\_NumeroIdentificacion.csv

Ejemplo: A007\_901093046.csv

Nota: Cabe anotar que, en el caso de las personas jurídicas, se debe ingresar el número de identificación sin código de verificación.

### Tipificación de soportes documentales

Es de vital importancia la organización de los archivos anexos que darán soporte jurídico y técnico a las reclamaciones. Por ello, se muestran a continuación una serie de recomendaciones que permiten organizar con éxito la reclamación y no tener imprevistos al momento de realizar el cargue en el aplicativo WASABI. Estas recomendaciones también se encuentran en la hoja "Anexo" del documento "Formato y Anexo Técnico" de las diferentes reclamaciones que se podrán presentar ante el proceso liquidatario.

- 1. Todos los documentos o archivos de soportes deberán ser guardados en formato PDF.
- 2. Los documentos de soporte jurídico deberán nombrarse cumpliendo la siguiente estructura:

TipoReclamacion\_NumeroIdentificacionReclamante\_NombreDocumendojuridico A001\_123456789\_CEDULA A007\_901093846\_RUT

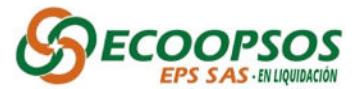

- 3. Los nombres de los archivos y los datos de estos no deben llevar caracteres especiales (\$#%/!) ni tildes, ni punto; se recomienda que sean escritos en mayúsculas.
- 4. En el caso de los números de identificación de personas jurídica se deben manejar sin digito de verificación.
- 5. Tener en cuenta que los datos que contengan ceros (0), no pueden ser reemplazados por la vocal (o, O).
- 6. En caso de tener más de un archivo correspondiente a la misma reclamación; se debe colocar al final del nombre "N" donde N se reemplazará por un número consecutivo (1,2,3, …n).

### Ejemplo:

TipoDeuda\_NumerodeIdentificacion\_ConceptoReclamado\_FechaInicio\_N A007\_901893046\_PRF\_5151515151\_1.pdf, A007\_901893046\_PRF\_5151515151\_N.pdf

- 7. Se recomienda que las imágenes escaneadas cumplan las siguientes características:
	- $\checkmark$  Sea en escala de grises
	- $\checkmark$  Resolución no mayor a 300DPI o 300PPP
	- $\checkmark$  Guardase en formato ".PDF"
- 8. Para los reclamantes que radiquen acreencias correspondientes al anexo técnico "A007\_Acreencias Prestadores de Servicios de Salud" deben anexar en la carpeta de "TipoReclamacion\_NumeroRadicadoAcreencia" los REGISTROS INDIVIDUALES DE PRESTACIÓN DE SERVICIOS – RIPS en formato txt.

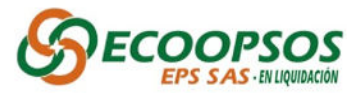

# RADICACIÓN DIGITAL VÍA WEB

A continuación, se detalla el proceso de radicación digital vía WEB:

1. Ingresar a la página web **www.ecoopsos.com.coen la pestaña "Acreencias"**, seleccione la opción Cargue Acreencias.

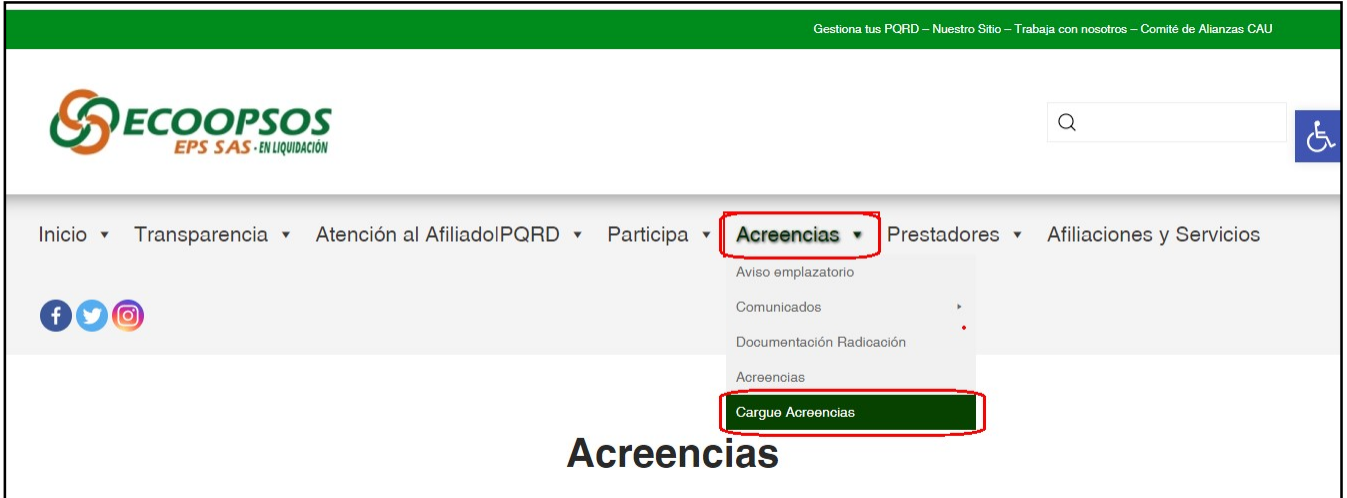

2. Ingresar a la opción Crear Usuario.

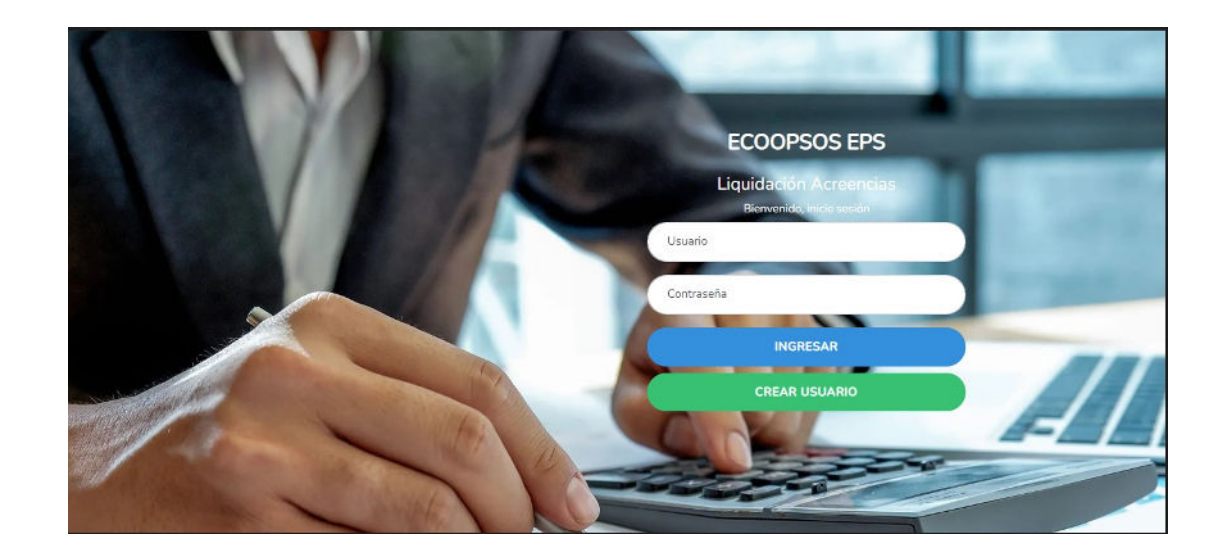

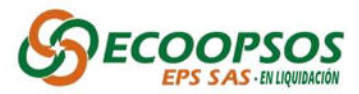

3. Diligenciar el formulario de registro para la asignación de usuario y contraseña.

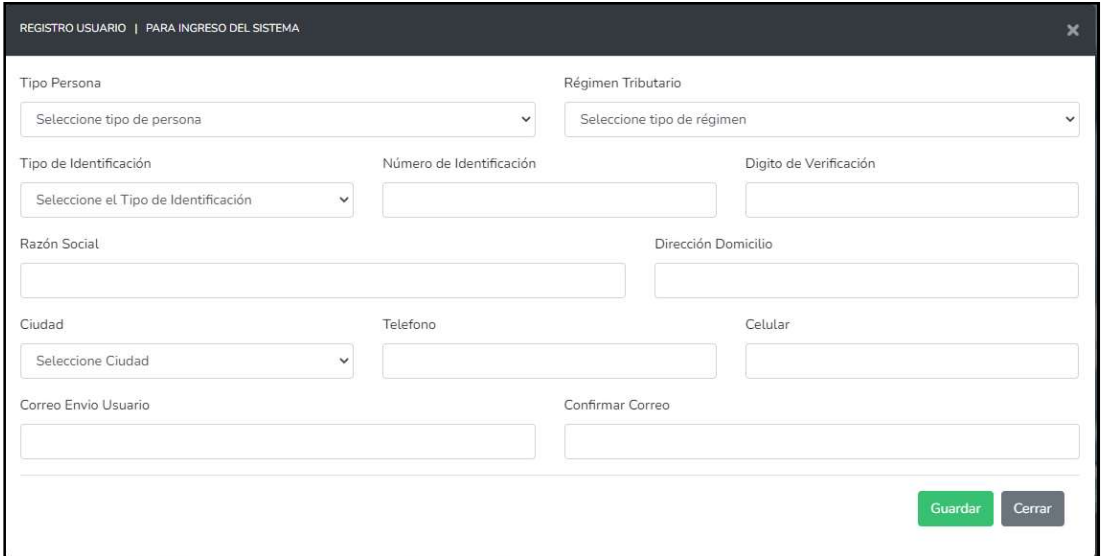

- Se deben diligenciar cada uno de los campos exceptuando el campo "Digito de Verificación" para las <u>Personas Naturales</u>, debido a que este campo solo es obligatorio para las <u>Personas Jurídicas</u>. de Verificación" para las <u>Personas Naturales,</u> debido a que este campo solo<br>es obligatorio para las <u>Personas Jurídicas</u>.<br>4. Una vez diligenciado el formulario, se remitirá al correo electrónico registrado, la
- información del usuario, contraseña para el proceso de radicación y cargue de soportes en el aplicativo **WASABI**.

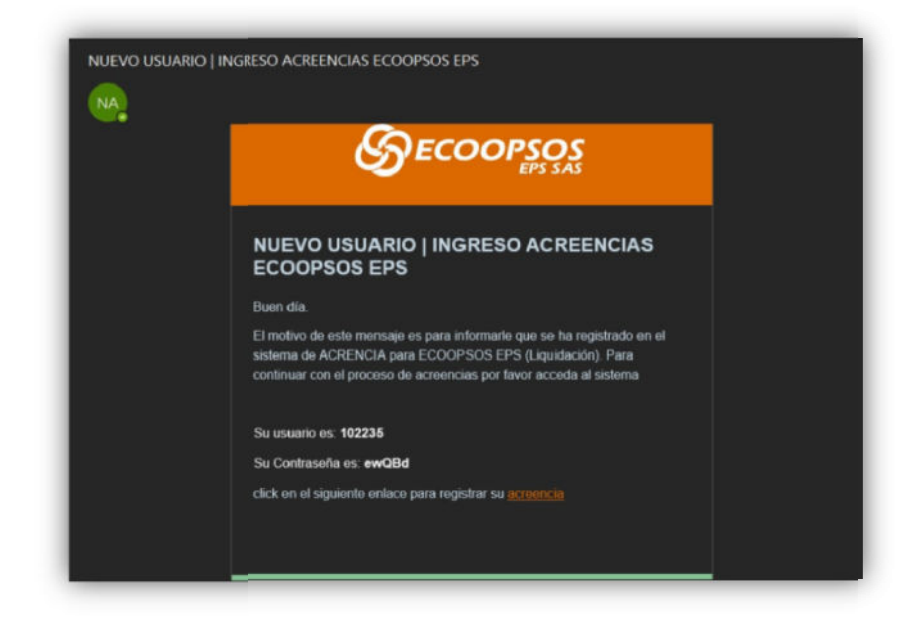

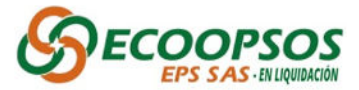

5. Al ingresar se encontraran las siguientes opciones, debe seleccionar una de ellas según el trámite que requiera.

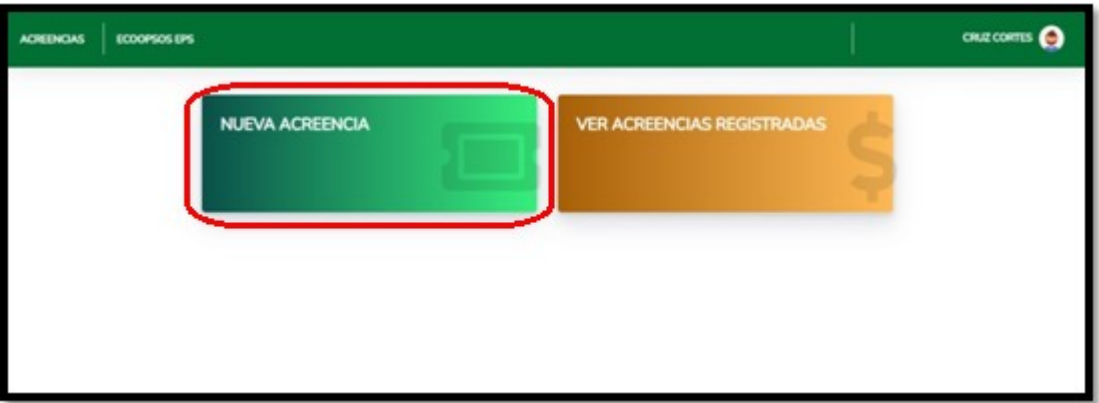

Nueva Acreencia:

Deberá diligenciar todos los campos del Formulario Único de Radicación de acreencias.

6. Datos Del Reclamante: Se deben diligenciar cada uno de los campos exceptuando el campo "Digito de Verificación" para las Personas Naturales, debido a que este campo solo es obligatorio para las Personas Jurídicas.

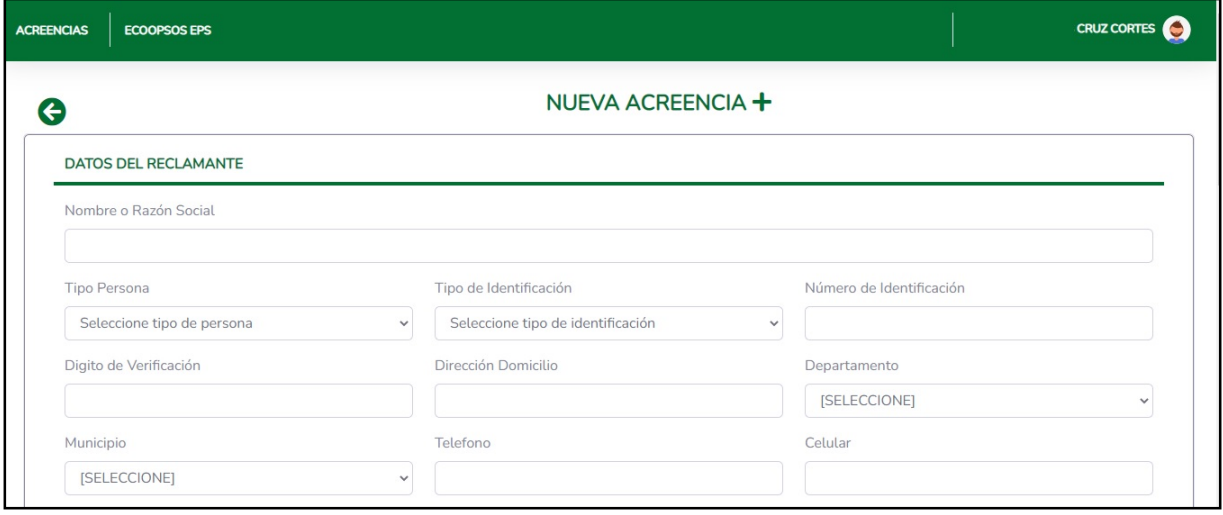

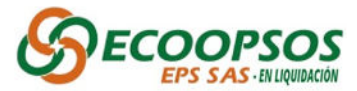

7. Representante Legal: Este campo deberá ser diligenciado únicamente por personas Jurídicas.

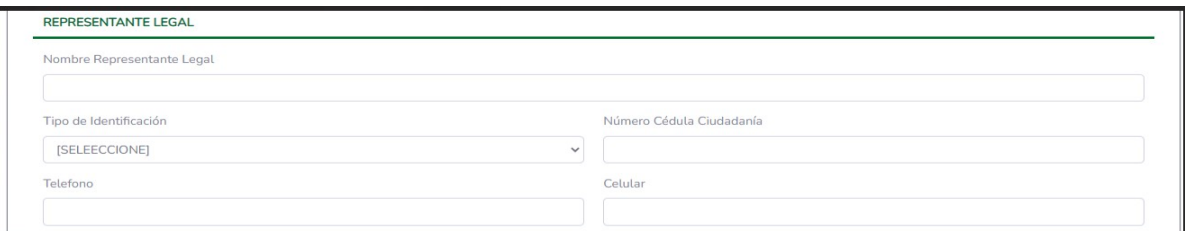

8. Apoderado: De contar con un apoderado, deberá registrar todos los campos correspondientes para este caso.

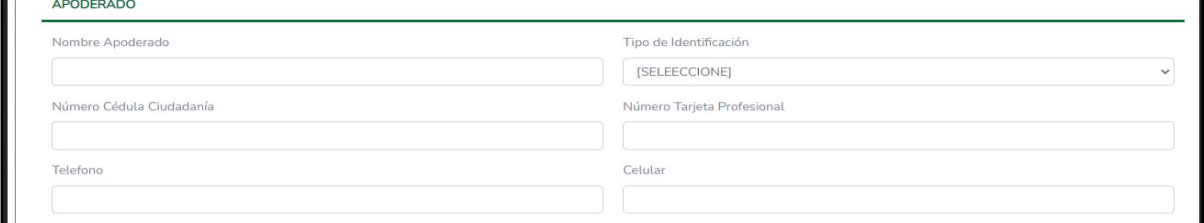

9. Radicado Por: Se deberán ingresar los datos de la persona que realiza el proceso de radicación en la plataforma de Ecoopsos, siendo campos obligatorios el Nombre Radicador y Numero de Cedula de Ciudadanía.

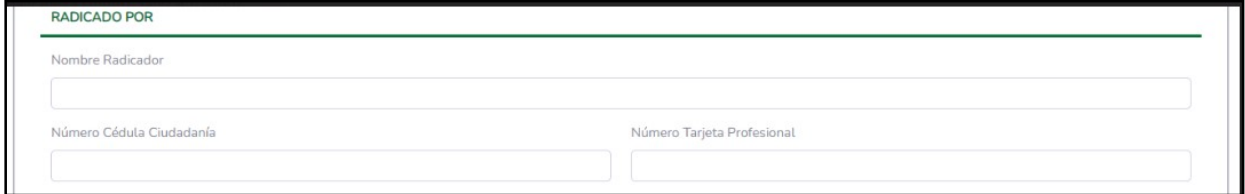

10. Correo Electrónico Para Notificaciones: En esta opción se deberá diligenciar los campos de correo electrónico teniendo en cuenta la información ingresada en los campos anteriores.

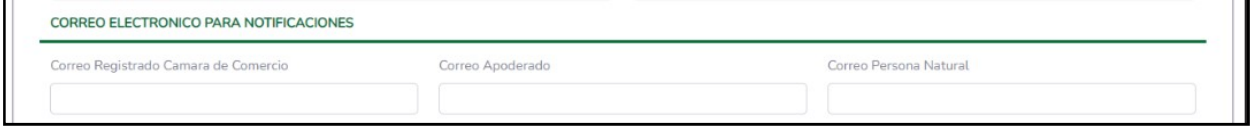

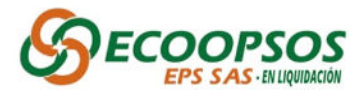

11. El sistema validara que todos los campos obligatorios estén diligenciados y correspondan a las reglas de validación remitidas en el anexo. Al finalizar el diligenciamiento del formulario aparecerá un recuadro de aceptación por parte del reclamante indicando lo siguiente:

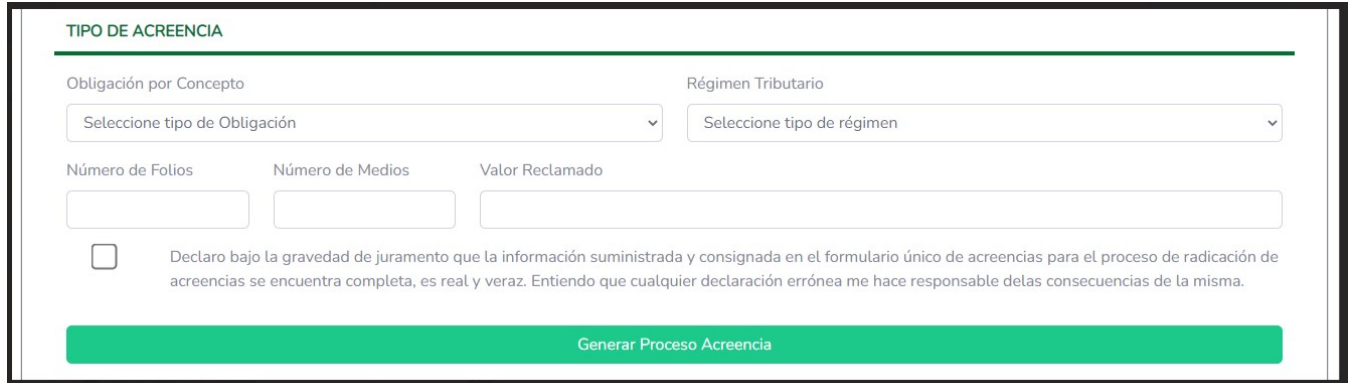

Una vez aceptada la veracidad de la información se habilitará el botón de generar proceso de Acreencia del formulario.

### 12. Ver Acreencias Registradas y "Cargue De Formato y Anexo Técnico.csv".

1. En esta opción se podrá evidenciar las acreencias registradas y podrá realizar el cargue del Excel del "Formato y Anexo Técnico.csv"

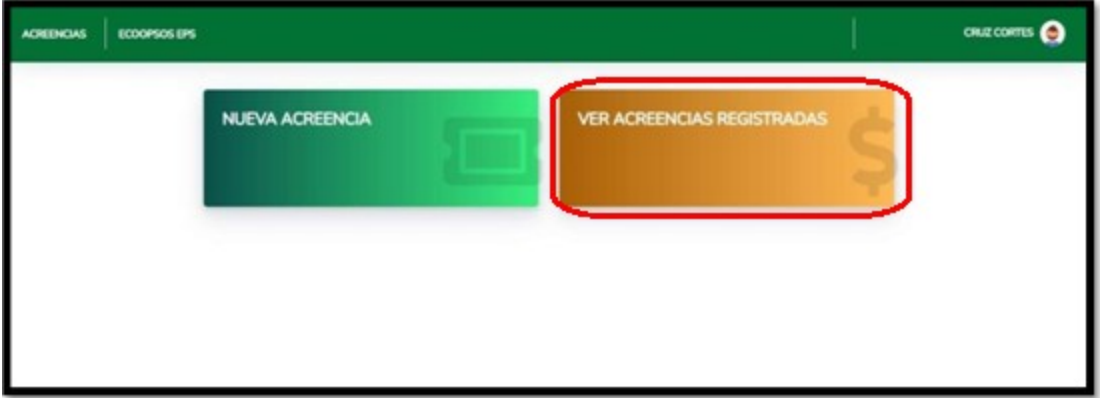

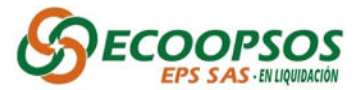

2. Al ingresar se abrirá la siguiente ventana y se debe proceder a dar clic en el botón "Cargar Anexos Técnicos", y proceder a cargar el archivo "Formato y Anexo Técnico.csv".

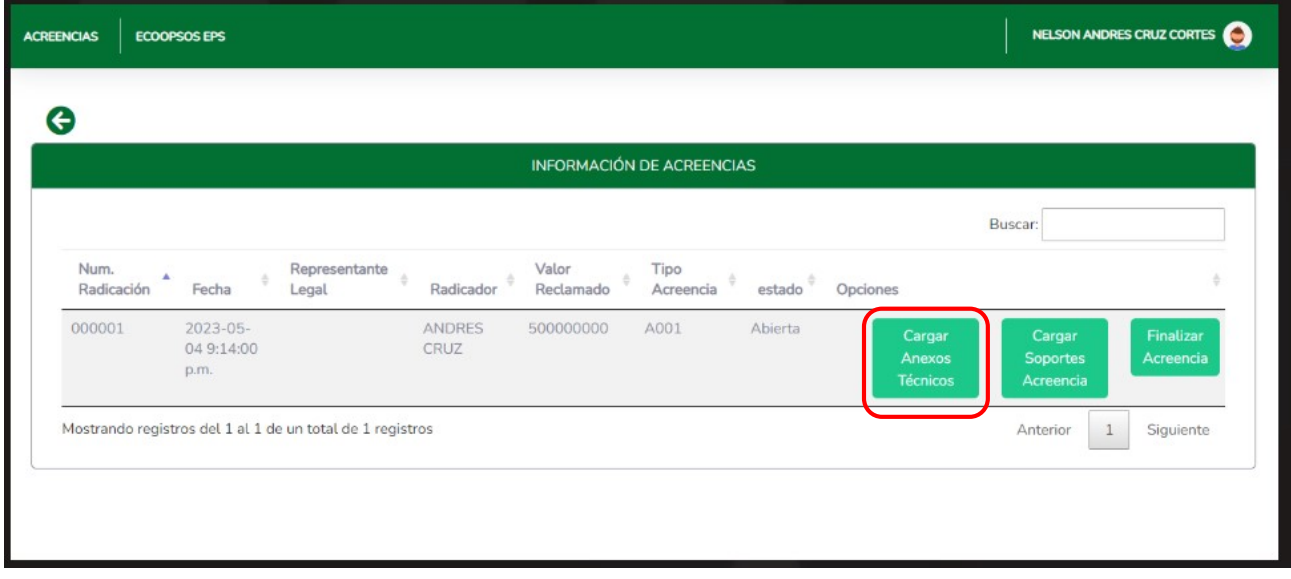

3. Una vez cargado el anexo técnico sin errores de estructura, se generará un mensaje automático indicando que el cargue del formato fue exitoso.

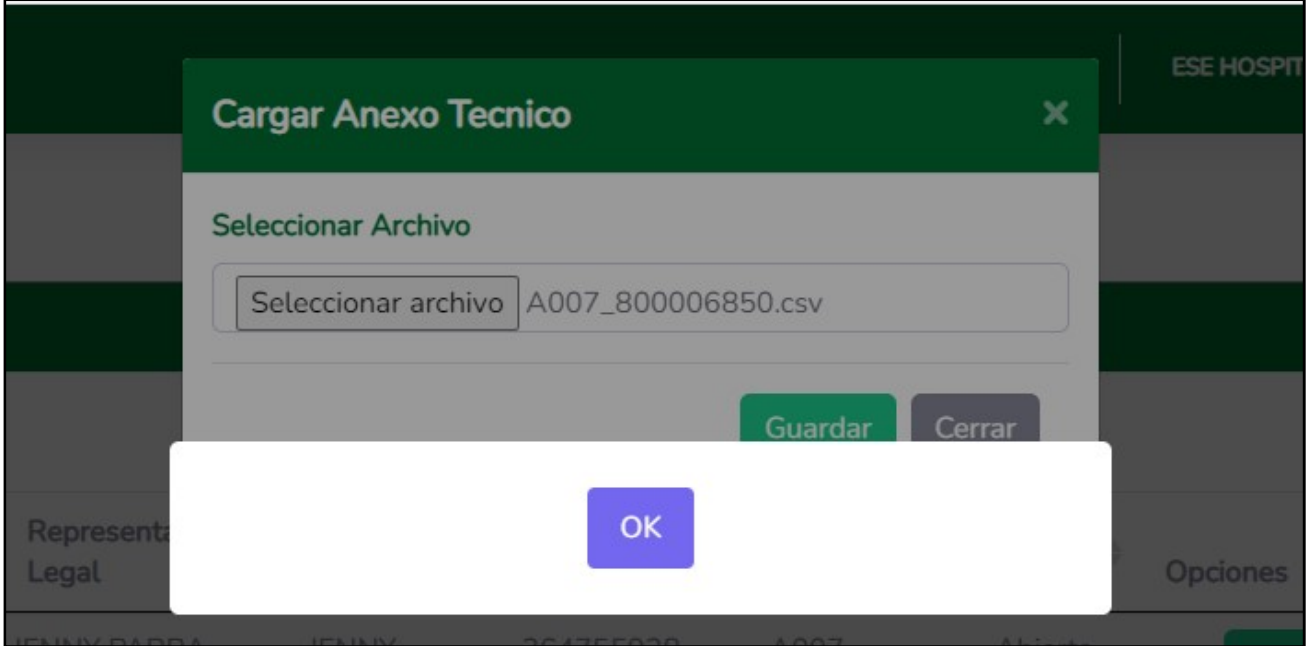

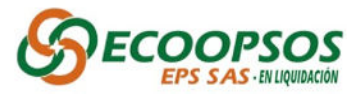

### CARGUE DE SOPORTES ACREENCIAS

#### 1. Ingreso Cargue Soportes:

Para cargar los soportes de la acreencia se deberá dar clic en el botón "Cargar soportes Acreencias", el cual lo direccionará directamente a la página de WASABI, para iniciar el cargue de los soportes.

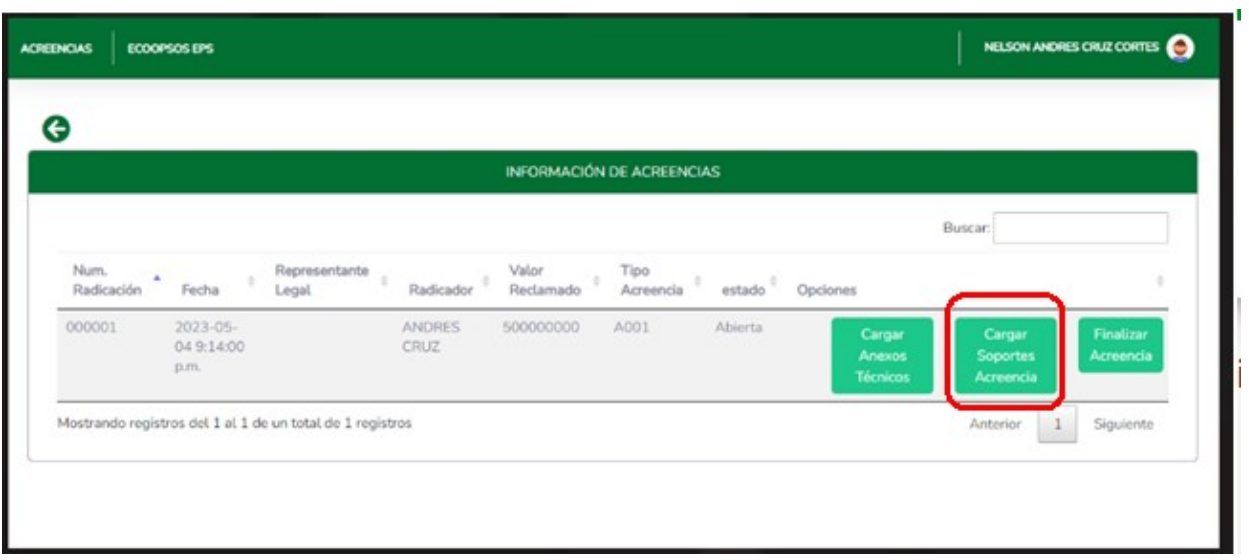

2. Seleccione la opción Iniciar sesión como subusuario.

En esta opción se debe seleccionar la opción "Iniciar sesión como subusuario" para poder tener acceso a la página.

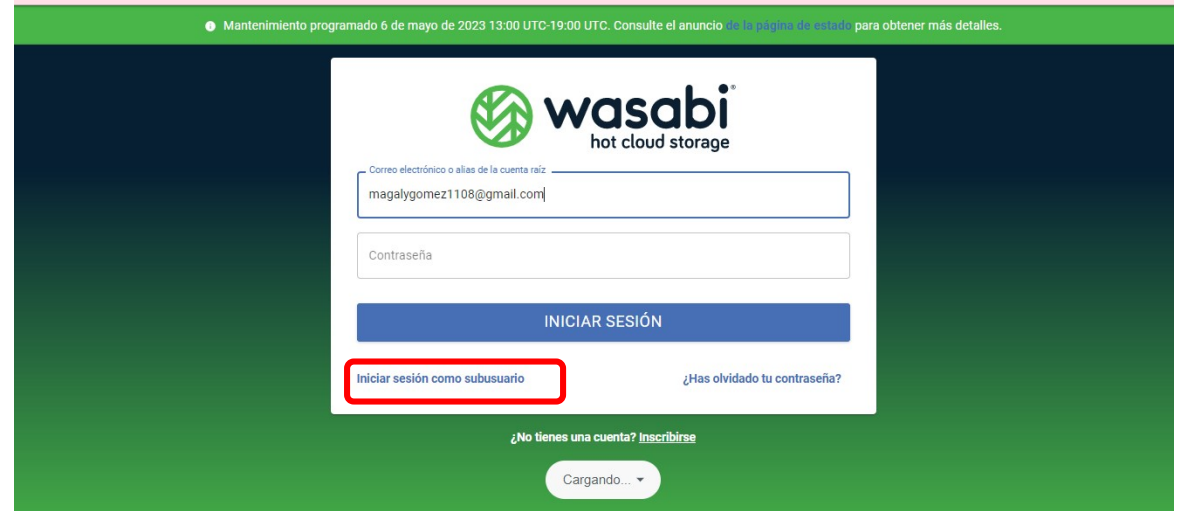

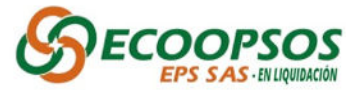

#### 3. Ingrese la información requerida:

Una vez se despliegue la ventana que se observa a continuación se deberá diligenciar la siguiente información:

- Root Account Email or Alias: ecoopsos.
- SubUser Name/ nombre de subusuario: Este corresponde al usuario el cual fue remitido al correo electrónico una vez creado el usuario en la página de Ecoopsos Eps "Enviado al correo".

Password/Contraseña: Este corresponde a la contraseña la cual fue remitida al correo electrónico una vez creado el usuario en la página de Ecoopsos Eps "Enviado al correo".

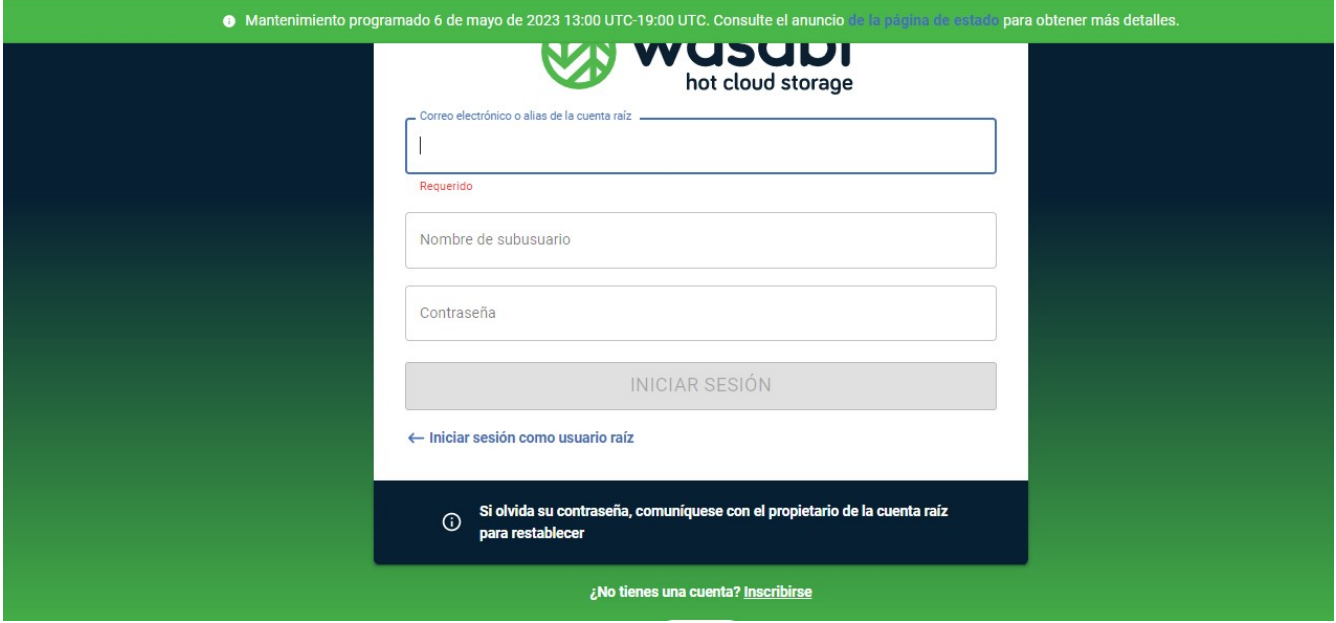

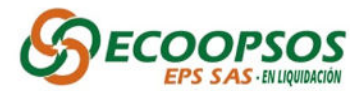

4. En la opción Buckect List deberá Ingresar por la opción – ecoopsosdoc.

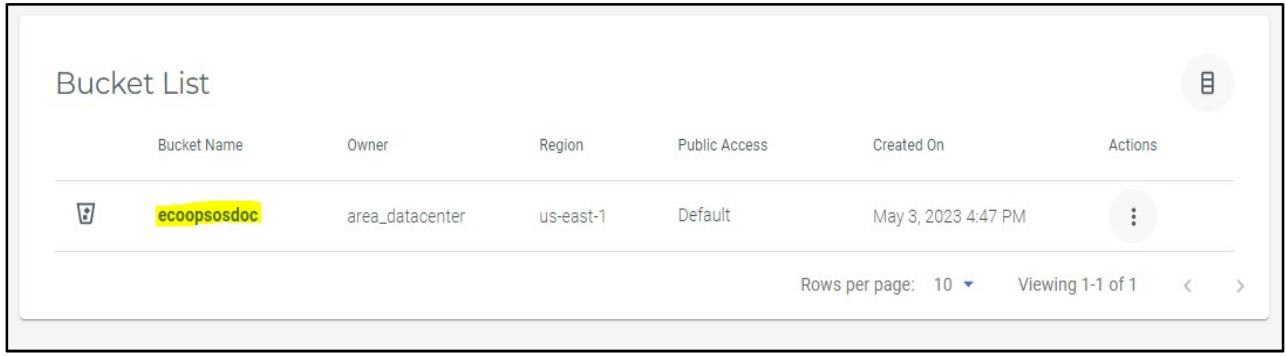

5. Seguido de esto cada usuario deberá dirigirse a realizar la búsqueda de su carpeta correspondiente con el número de identificación del acreedor e ingresar a ella.

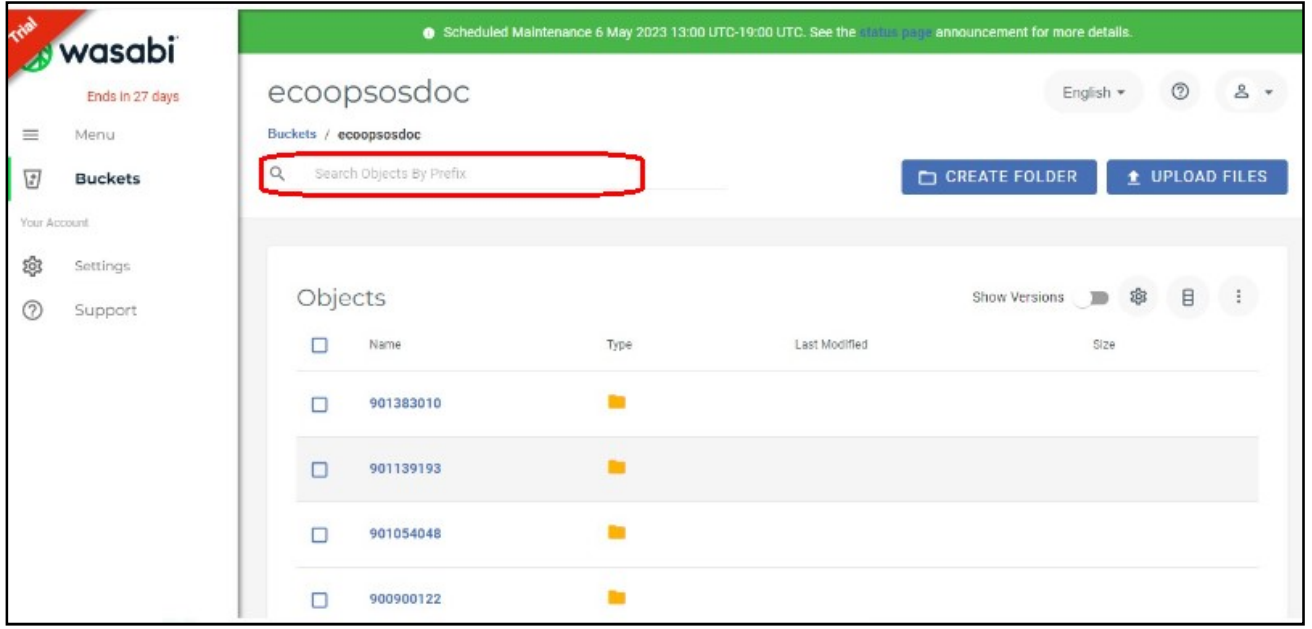

- 6. Una vez se ingrese a la carpeta correspondiente deberá crear dos carpetas de la siguiente manera:
	- Dirigirse y darle clic al botón Create Folder/ Crear Carpeta.

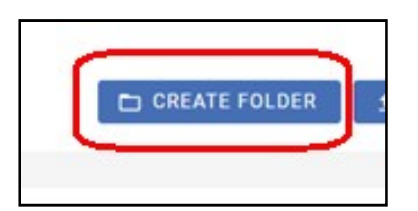

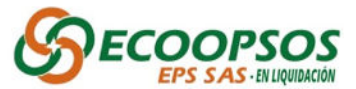

 Inmediatamente se desplegara la siguiente ventana donde se deberá proceder a nombrar las carpetas.

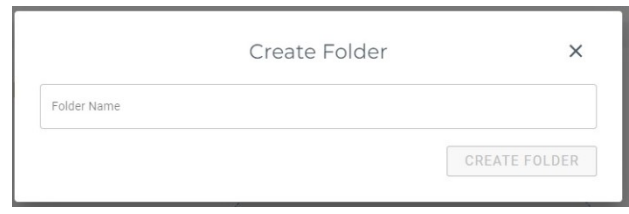

- Las carpetas deberán ser nombrados de la siguiente manera:
	- o una (1) carpeta nombrada como "soportes legales".

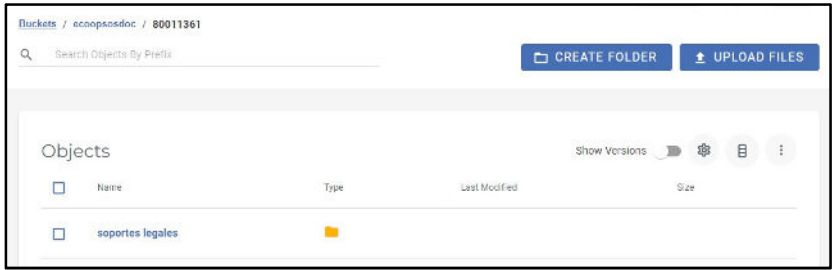

- o Otra(s) carpeta(s) por cada tipo de acreencia a radicar, nombradas de la siguiente manera:
- o Teniendo en cuenta el tipo de acreencia a cargar, se deberá nombrar la carpeta utilizando el código de acreencia mas el numero de radicado, para lo cual se podrá validar el código de acreencia en la siguiente tabla:

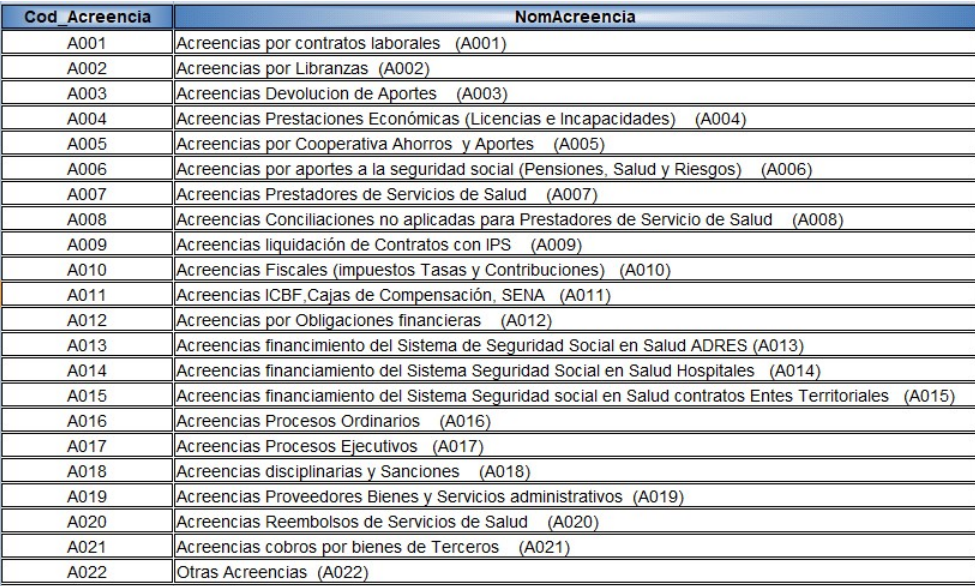

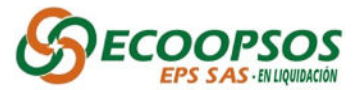

 Una vez realizado el proceso anterior la carpeta deberá quedar de la siguiente manera:

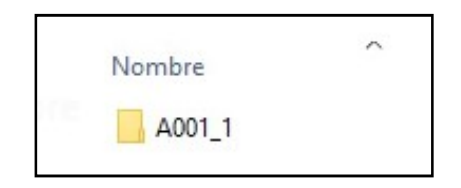

Nota importante: Para garantizar la validación optima de los soportes cargados es importante aclarar que únicamente serán aceptados para revisión los documentos guardados dentro de cada una de las carpetas, es decir que la información almacenada fuera de ellas no tendrán ninguna validez.

7. Una vez creadas cada una de las carpetas indicadas anteriormente, debe ingresar a cada una y adjuntar los soportes correspondientes, haciendo clic en el botón UPLOAD FILES.

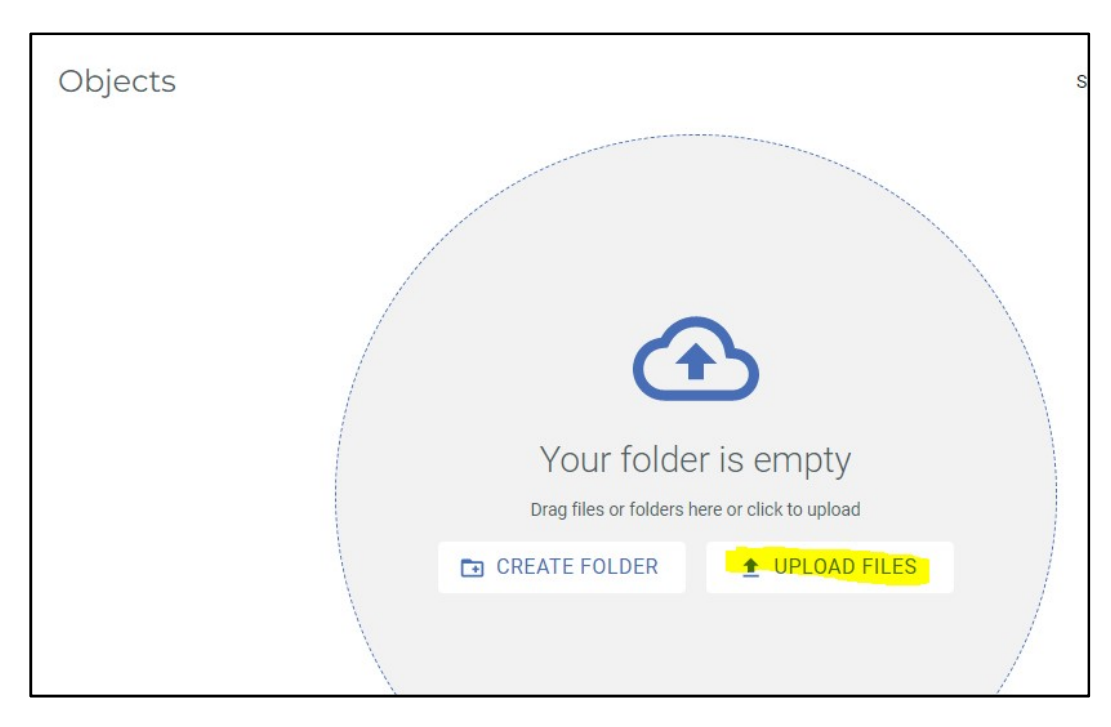

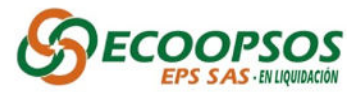

8. Seleccione el archivo a cargar, posterior hacer clic en la opción START UPLOAD.

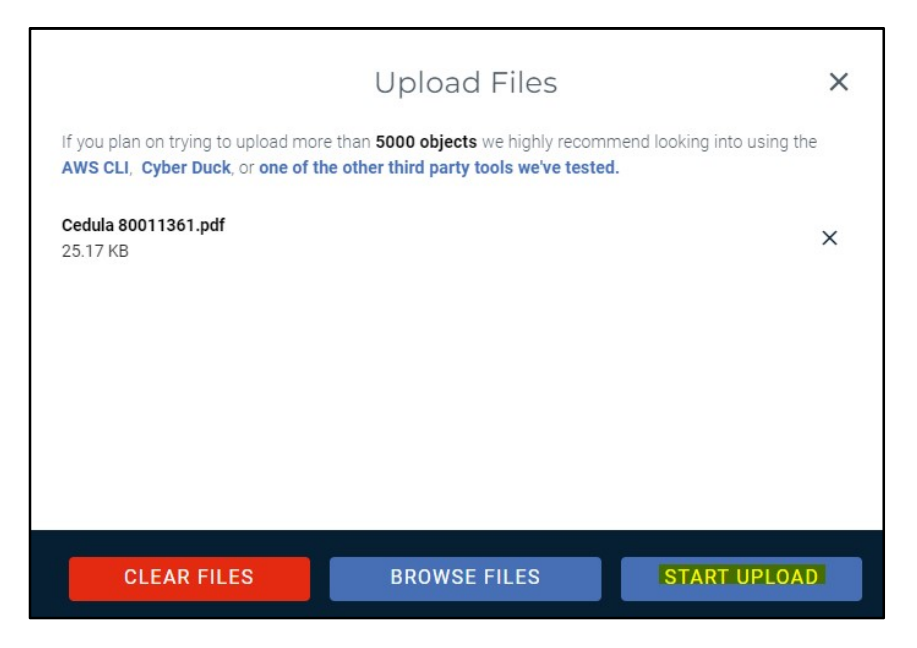

9. Se deberá verificar que el archivo quedó cargado.

Nota: El aplicativo WASABI solo cuenta con permisos de lectura y escritura, por lo cual no será posible editar o eliminar archivos una vez sean cargados.

10. Al finalizar el cargue de los soportes, se debe dar clic en el botón Finalizar Acreencias, seguido de esto se remitirá al correo electrónico registrado, la notificación del cargue de la acreencia.

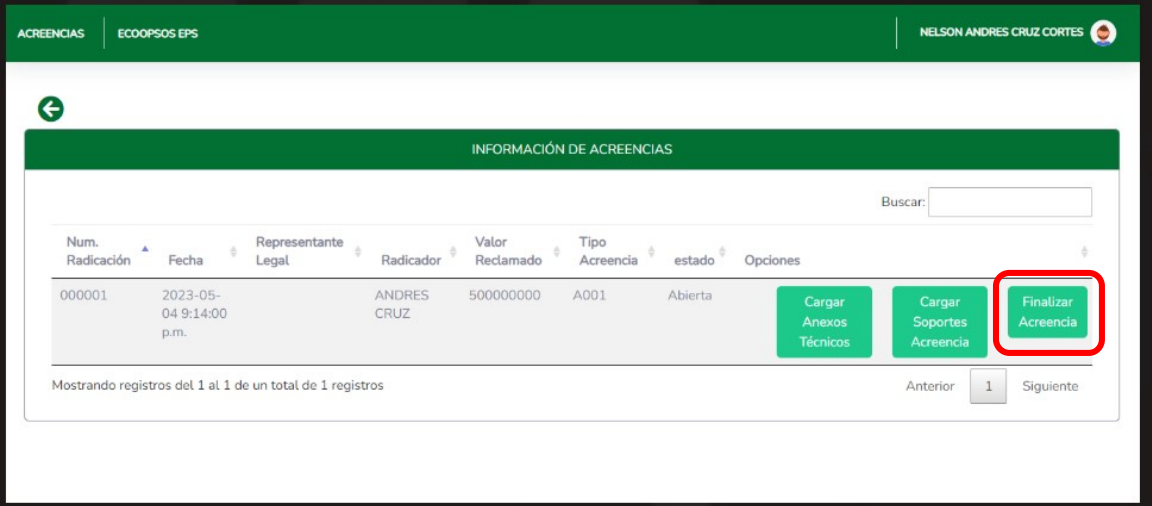

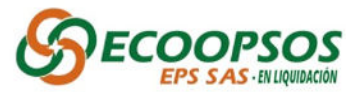

Para asistencia técnica:

Por favor remitir su solicitud con los datos de contacto; nombres y teléfonos al correo electrónico soporteradicacionacreencias@ecoopsos.com.co y /o a los números telefónicos 3112297423- 3174678647.

### RADICACION EN FISICO

- 1. Realizar el proceso de creación de usuario y contraseña explicado anteriormente por medio de la página web www.ecoopsos.com.co
- 2. Diligenciar los datos solicitados para la creación y radicación del "Formulario Unico de Acreencias" (FUR) y sus respectivo "Formato y Anexo Técnico" vía web.
- 3. Generar y guardar los documentos en medios magnéticos ya sea en Disco Duro, DVD, CD o USB, según las especificaciones dadas en el punto 9 sobre la "Tipificación de soportes documentales" del presente instructivo y hacer entrega de estos en la sede nacional ubicada en la Calle 35 #7-25, piso 12 Bogotá D.C en el horario establecido de lunes a viernes de 8:00 am a 12:00 m y de 1:00 pm a 5:00 pm.

IMPORTANTE: La fecha límite de presentación de acreencias es el 05 de junio de 2023 hasta las 5:00 pm; las acreencias recibidas con posterioridad a esta fecha y hora se considerarán EXTEMPORÁNEAS.

- 4. Posterior a la entrega y validación de la información en la sede nacional, el equipo asignado realizará el cargue de la información al aplicativo WASABI.
- 5. Una vez finalizado el cargue de los soportes por parte del equipo asignado en la sede Nacional, el usuario deberá ingresar al aplicativo de Ecoopsos y dar clic en el botón Finalizar Acreencias, seguido de esto se remitirá al correo electrónico registrado, la notificación del cargue de la acreencia.

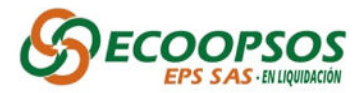

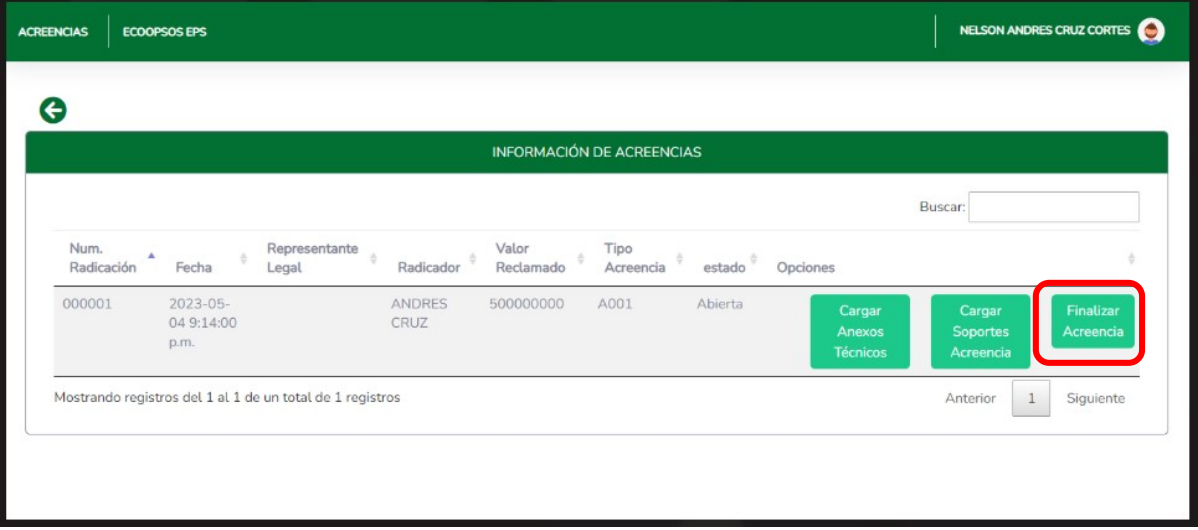